# So you want to be a Pixel artist?

by siriocra, SIS.August 2017

## Что такое Pixel art?

- Контроль над каждым пикселем
- Нет стандартного сглаживания
- Ограниченная палитра

## Фотографии?

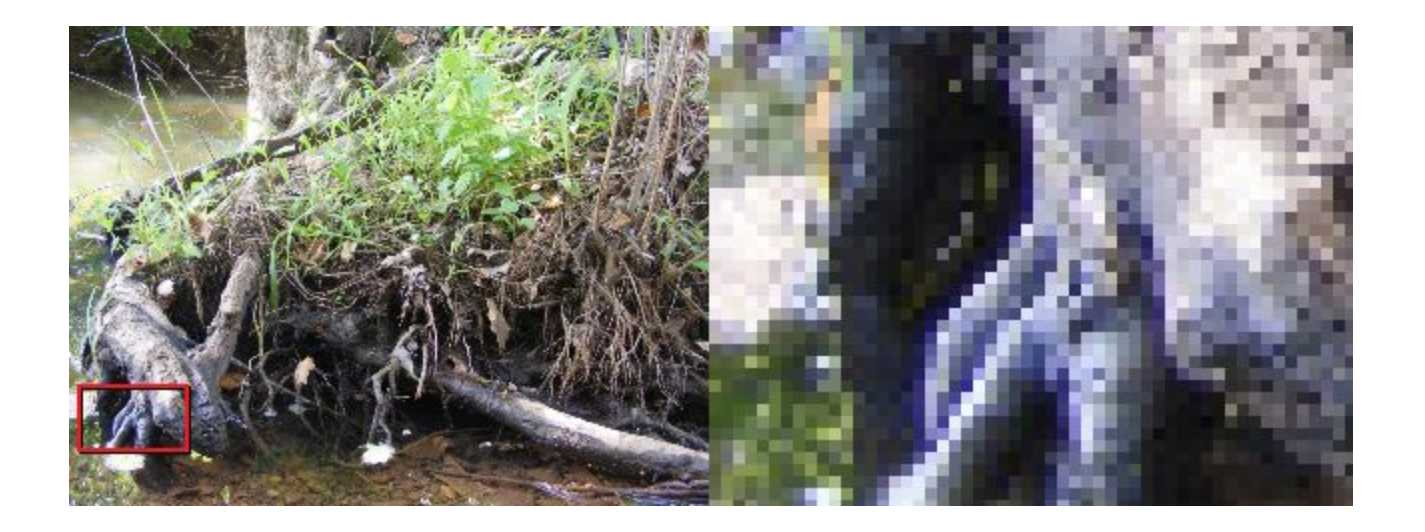

## Цифровые картины?

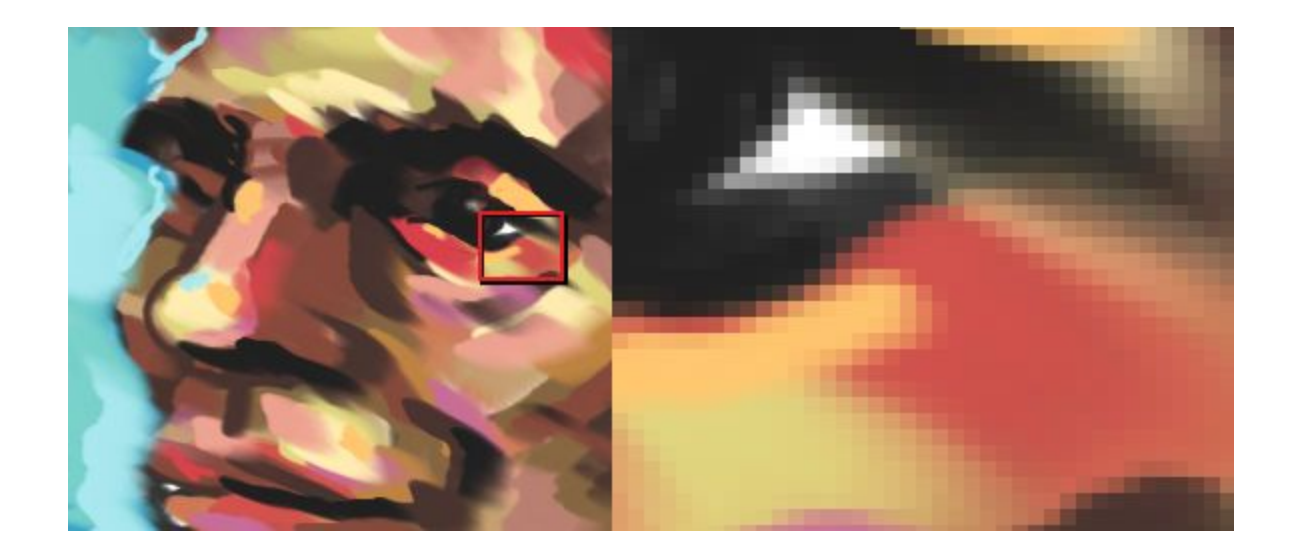

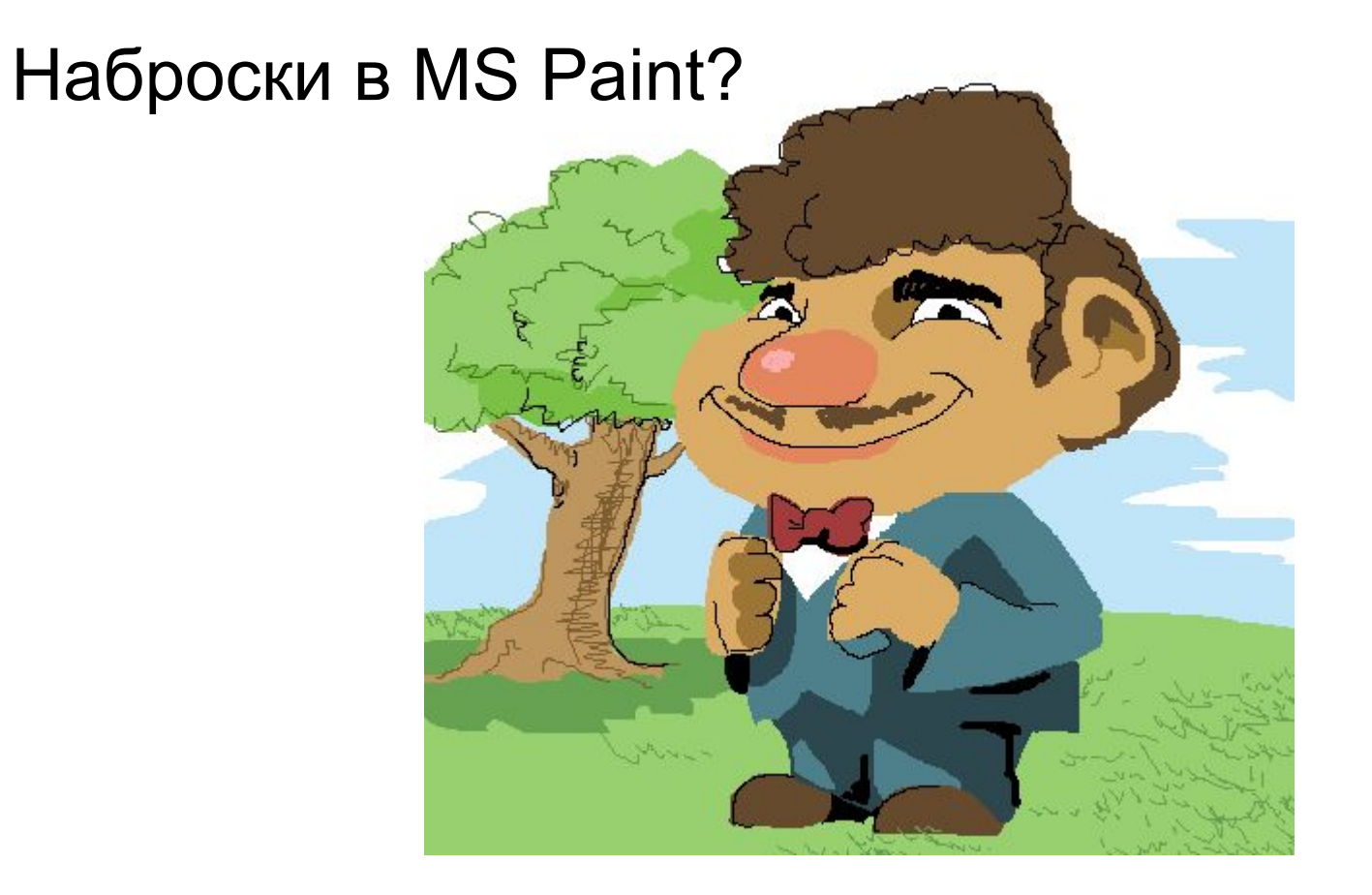

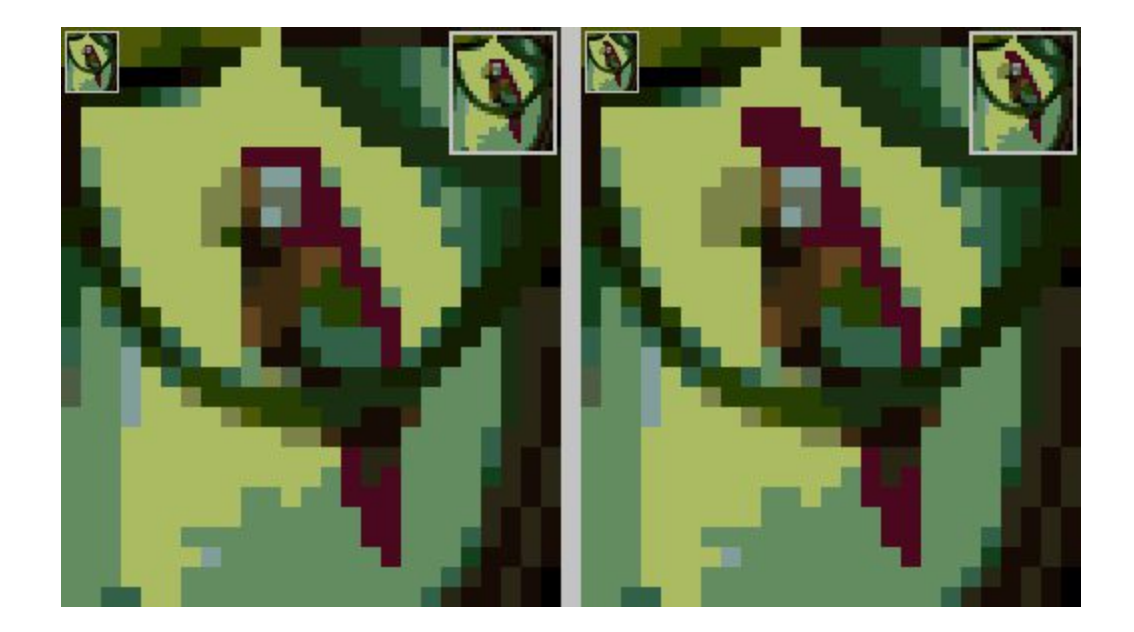

## В чём можно рисовать?

- GIMP бесплатная программа с отличной функциональностью
- MS Paint но там нет слоёв
- Photoshop но это дорого
- Piskel, Krita, Grafx2, GraphicsGale, Pro Motion, Pixen, etc.

Всегда сохраняйте свои рисунки в формате **PNG**! Формат JPG сжимает ваши изображения и меняет цвет пикселей.

В идеале сохраняйте оригиналы со слоями: \*.xcf для GIMP и \*.psd для Photoshop.

#### Инструменты, которые не нужно использовать

- Любое изменение прозрачности даёт вам неконтролируемый набор цветов
- Размытие (Blur)
- Палец (Smudge)
- Градиенты (Blend) +50 оттенков одного цвета
- Кисть (Brush) потому что она с прозрачностью
- Выделение в виде волшебной палочки или круга они сглаживают окружающие пиксели при заливке или удалении

## И что, каждый пиксель **карандашом**?

Вовсе нет!

Можно использовать инструменты вроде **заливки** или **линий.**

Также полезно использовать несколько **слоёв**.

И, конечно, **прямоугольное выделение**.

## Полезные настройки GIMP

- В настройка карандаша выбрать кисть *1.Pixel*, поставить размер *1.00*
- В заливке (*Bucket*) проставить порог одинаковых цветов *0.00*
- В ластике (*Eraser*) поставить галочку *Hard edge*
- Изменение размера кисти по скроллу мыши
- У выделений в виде круга и волшебной палочки убрать галочку *Antialiasing*
- Сохранить все настройки кисти по умолчанию. Открыть *Edit* -> *Preferences* ->*Tool Options*, нажать *Save Tool Options Now*
- При рисовании выбрать масштабирование 400-800%

# Особенности Pixel Art. Линии

## Антипаттерн: Jaggies - зазубрины

При плавном изгибе старайтесь, чтобы длина каждого следующего кусочка уменьшалась на 1 пиксель или была равна длине предыдущего.

Для круга количество пикселей уменьшается квадратично.

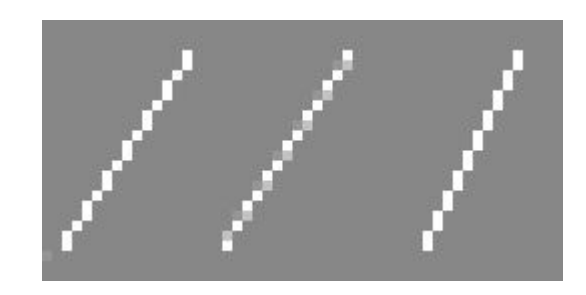

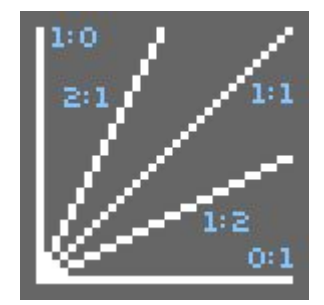

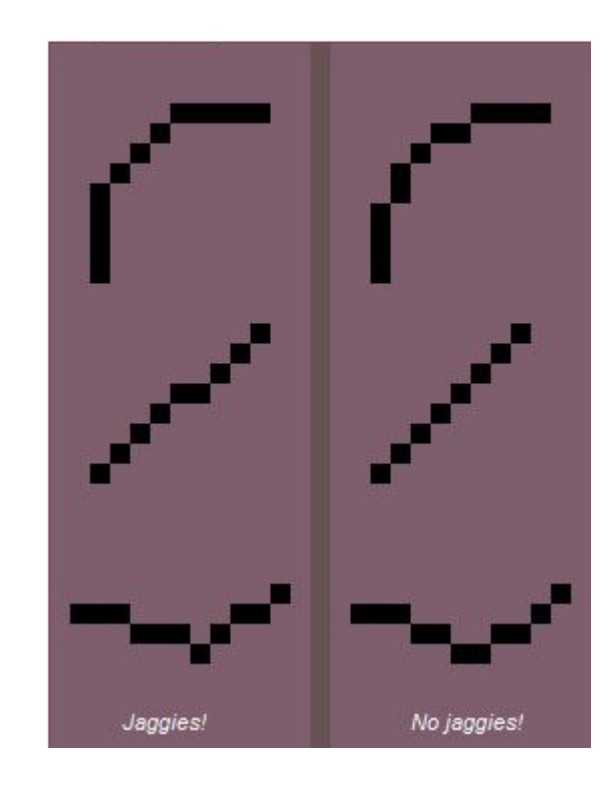

## Упражнение 1: Jaggies

Попробуйте сами нарисовать пару линий и исправить их!

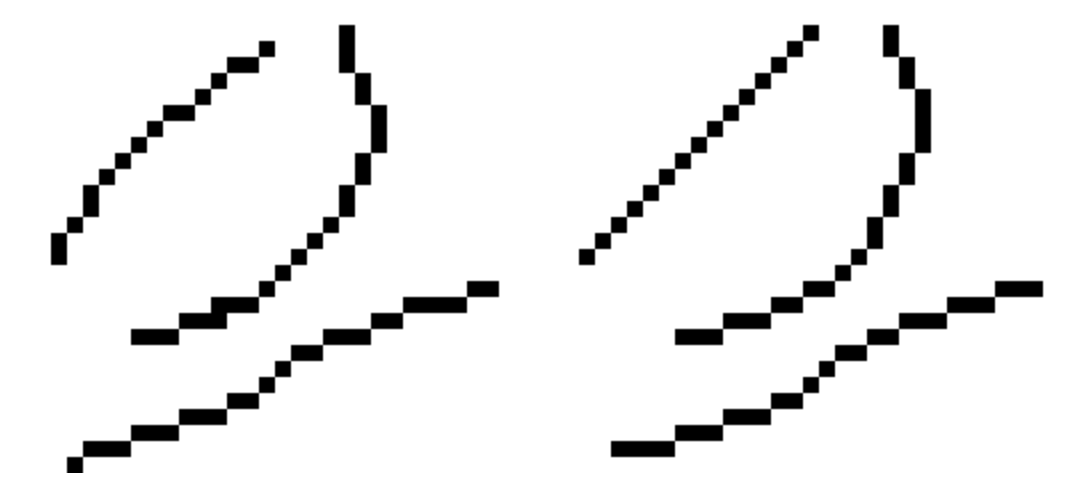

#### Антиалиасинг

Способ сделать кривые более гладкими с помощью других цветов

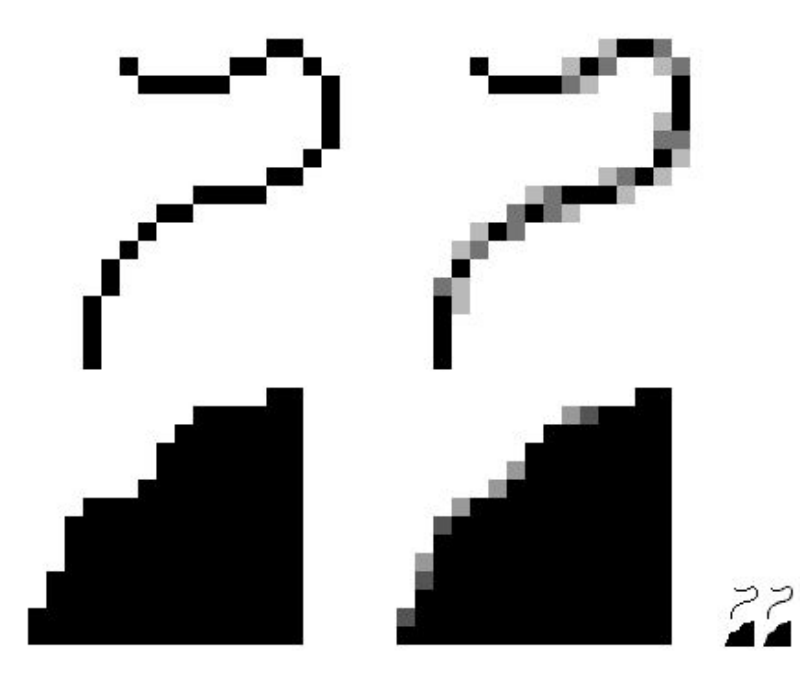

#### Антиалиасинга бывает слишком много

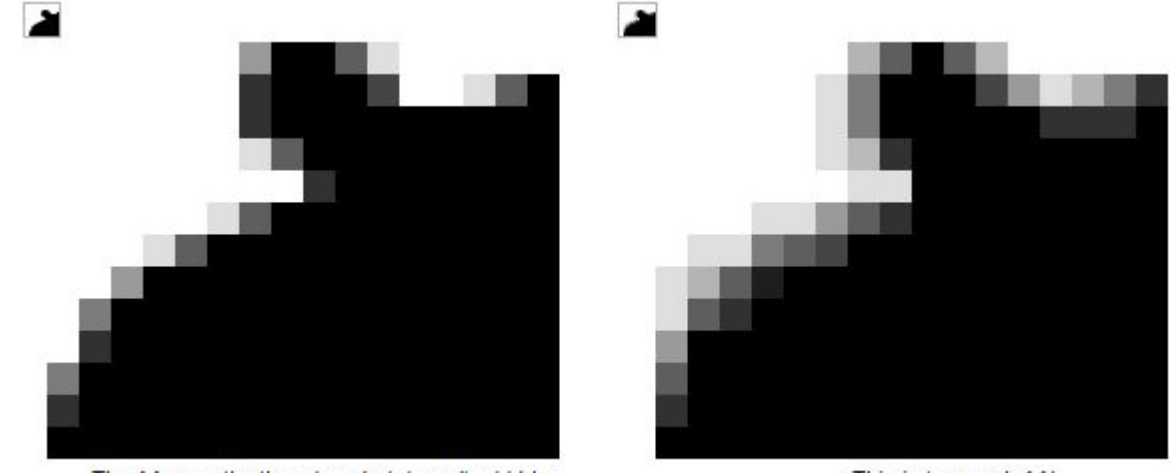

The AA smooths the edges but doesn't add blur

This is too much AA!

#### Или слишком мало

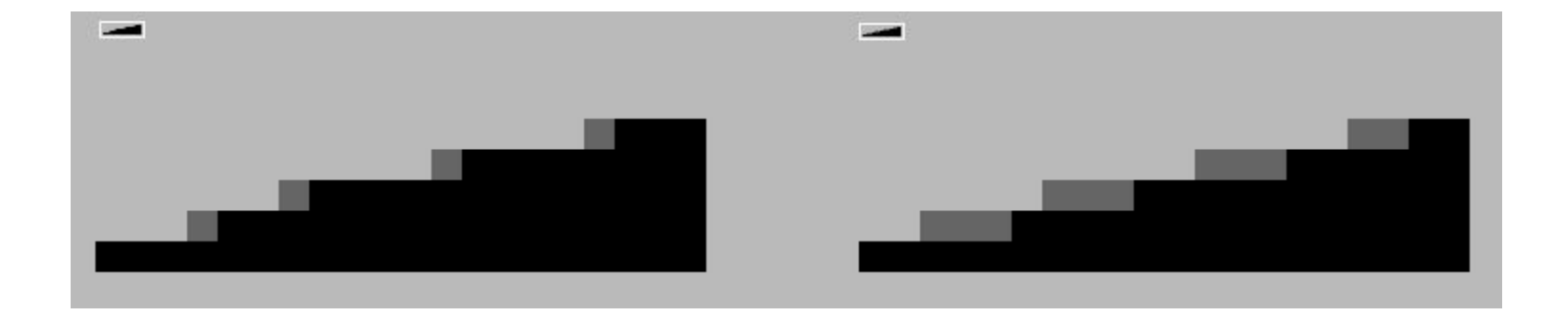

## Упражнение 2: Антиалиасинг

Попробуйте сами нарисовать пару линий и сгладить их!

 $\cap$   $\cap$ 

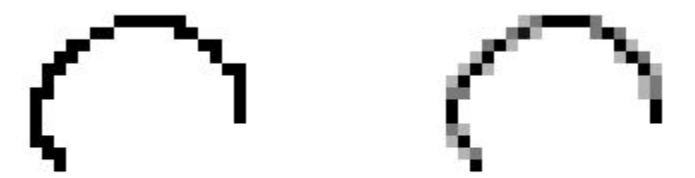

## Антипаттерн: Banding - выравнивание

Соседние линии разных цветов заканчиваются в одинаковой координате.

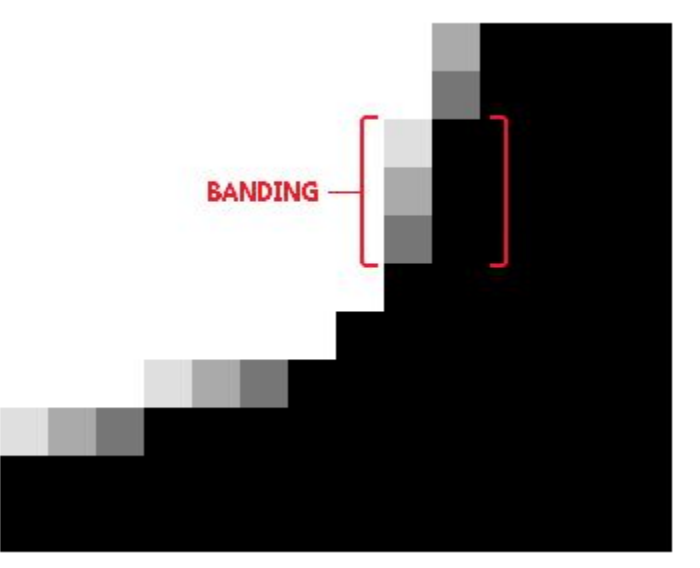

*Группа серых пикселей заканчивается в той же координате, что и группа чёрных пикселей.*

## Упражнение 3: Banding staircase

Придумайте, как сделать так, чтобы линии разных цветов не составляли крупные пиксели с одинаковым шаблоном (и нарисуйте)!

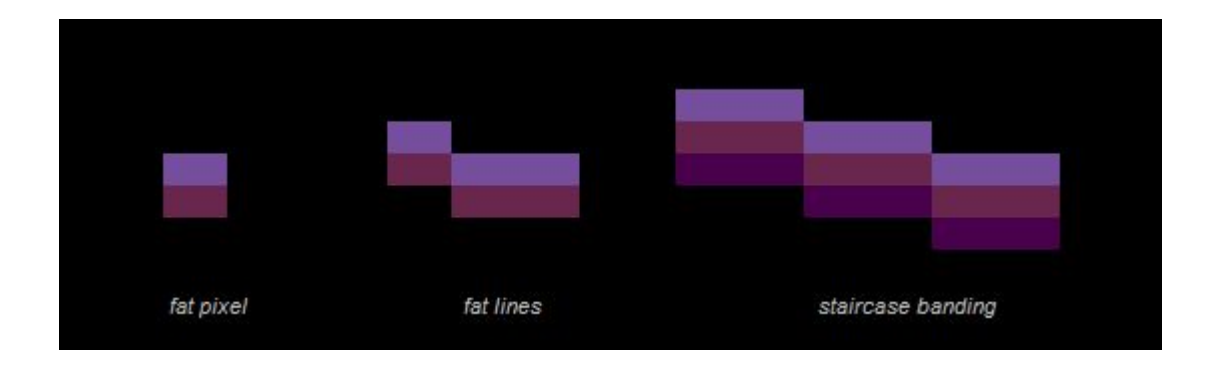

## Banding: hugging - контурирование

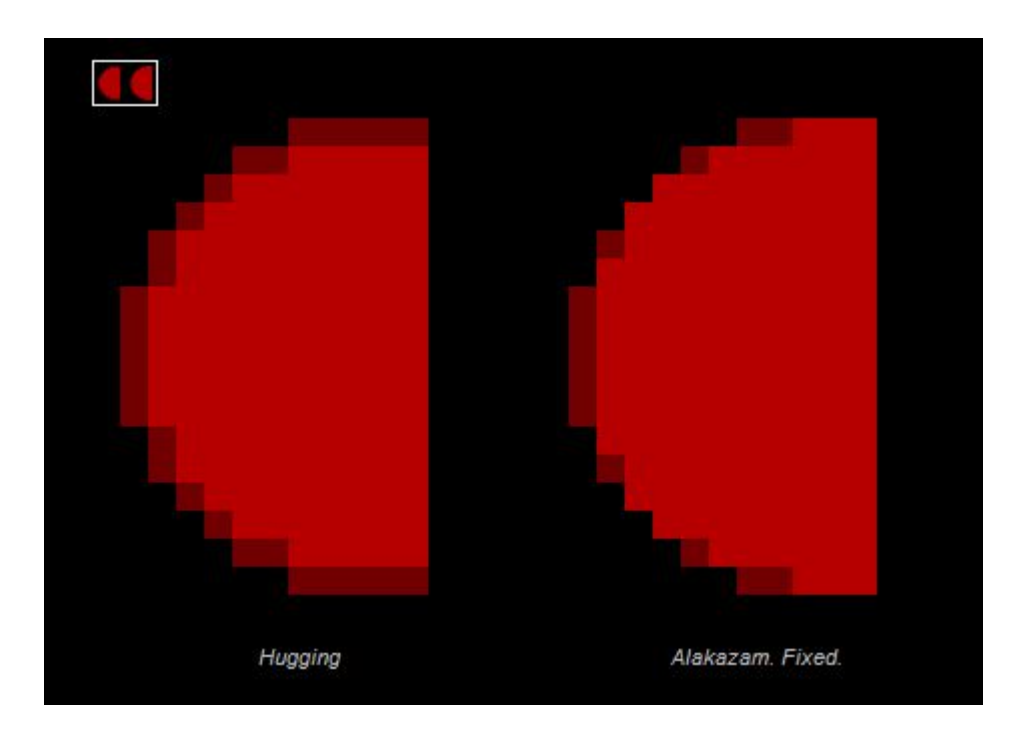

## Banding: выравнивание с пропуском пикселя

Мозг дорисовывает пиксели между фигурами одного цвета, даже если они изображают разные объекты.

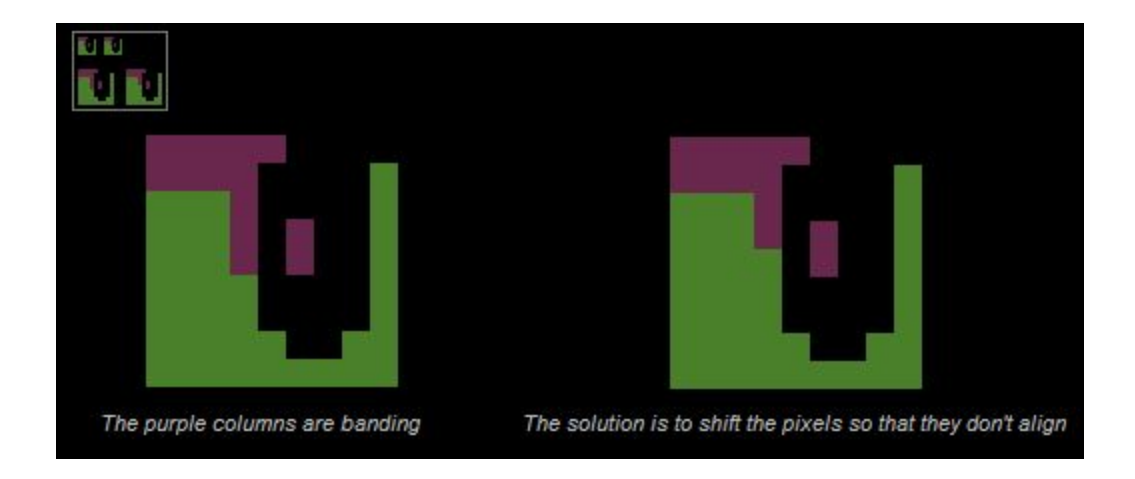

# Особенности Pixel Art. Заливка

## Алгоритм заливки

- Залить фон
- Нарисовать задние объекты сцены блёкло и практически однотонно
- Рисовать передние объекты:
	- Залить объект основным цветом
	- Точно воспроизвести форму
	- Выровнять граничные линии между цветами
	- Добавить в палитру пару градаций цвета
	- Добавить основные освещение / тени
	- Добавить детализацию
	- Антиалиасинг / дизеринг
	- Освещение контура

## Избегайте одиночных пикселей

Одиночные пиксели создают вашему изображению сильный шум, кроме случаев, когда они принадлежат кластеру пикселей.

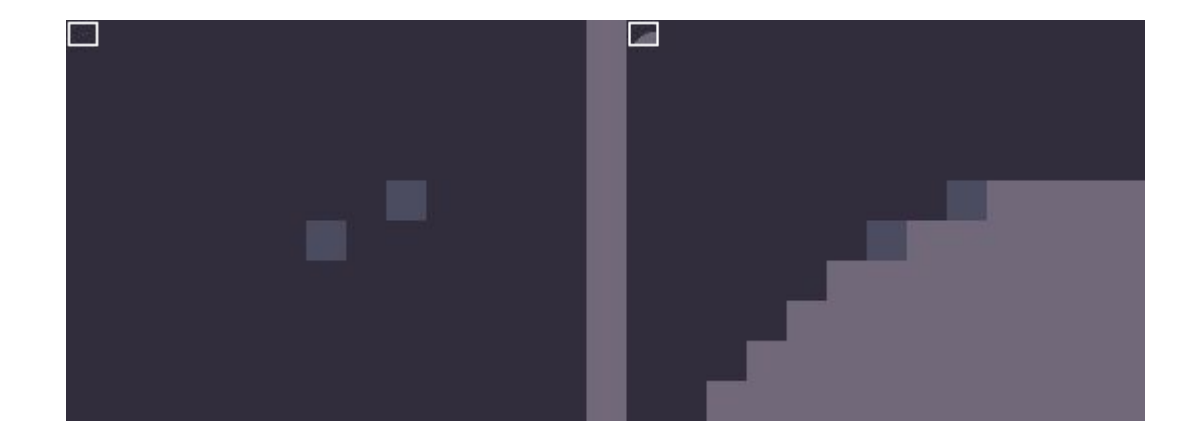

#### Важные пиксели не создают шум

Можно делать одиночные пиксели, когда они являются важной частью изображения: глаза, свет на носу, пузырьки или звёзды.

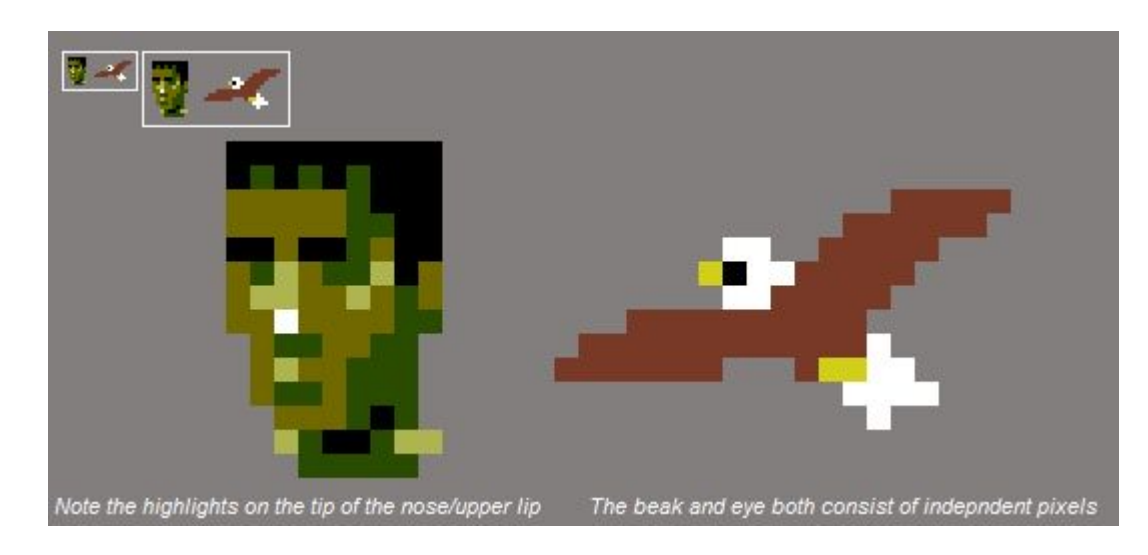

## Антипаттерн: Pillow-shading

Тёмные пиксели по краям, светлые в центре. Но у вас должен быть источник света!

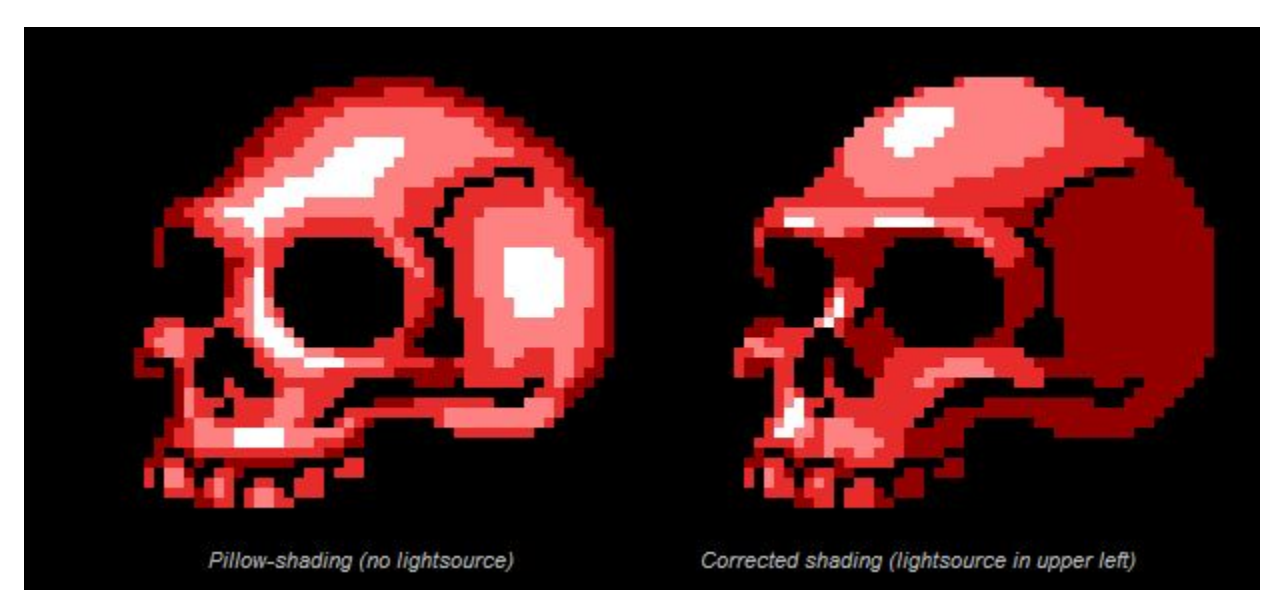

## Антипаттерн: Pillow-shading

А если мой источник света как раз спереди?

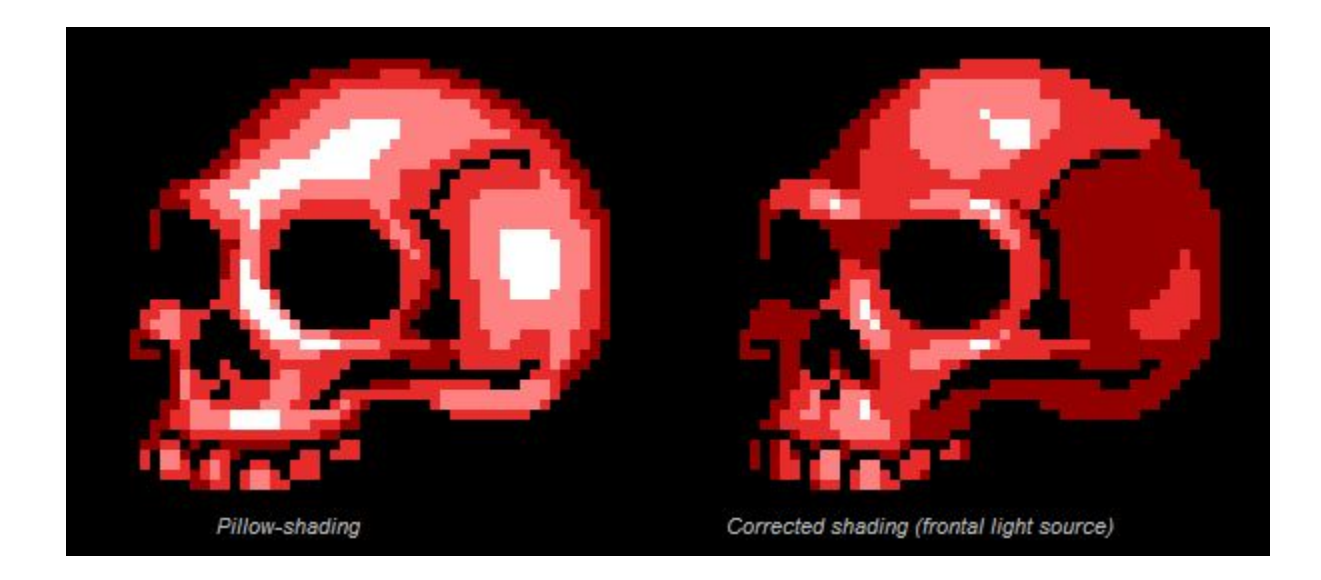

## Упражнение 4: Pillow-shading

Исправьте эти рисунки, если источник света находится в правом верхнем углу:

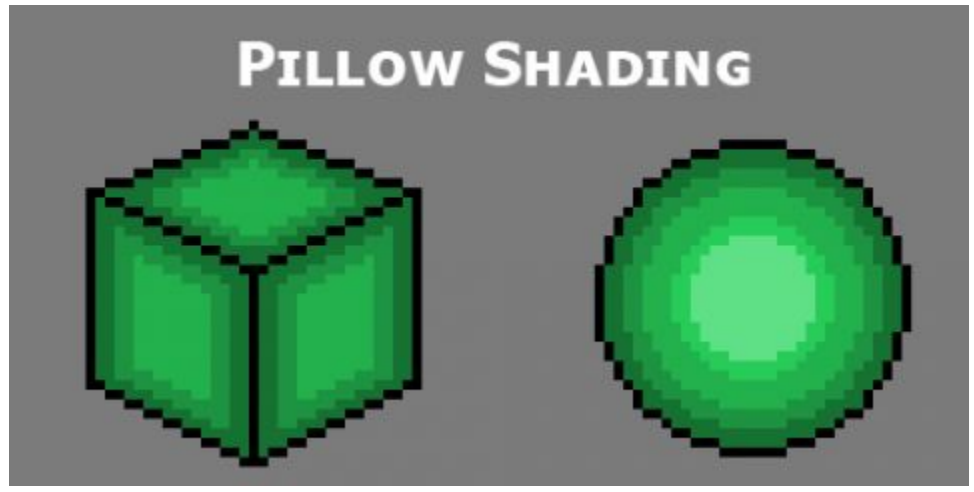

## Контур изображения

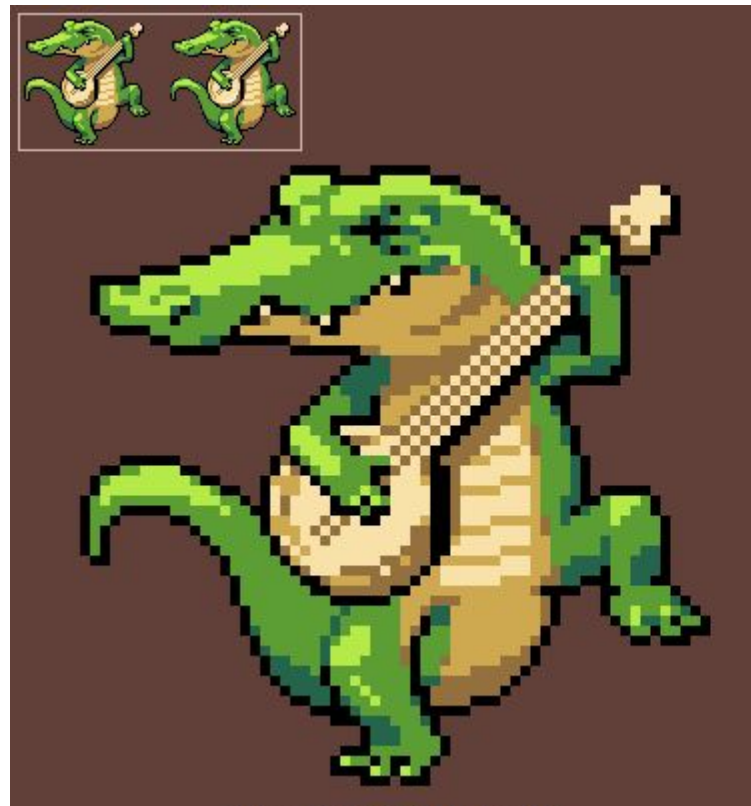

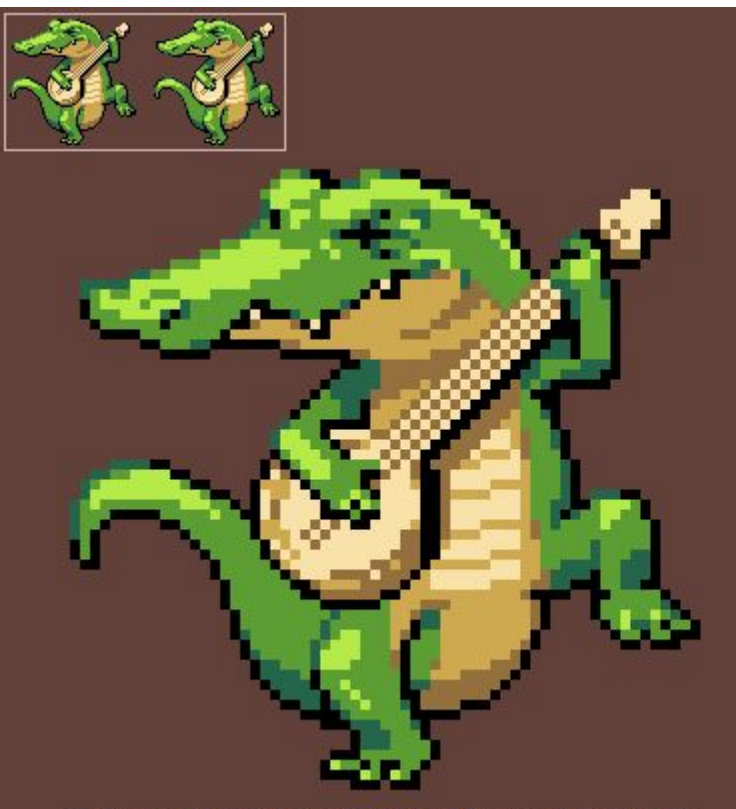

Here we have a solid black outline

The outline is shaded according to a light source in the top left

# Особенности Pixel Art. Палитра

## Цветовая схема: H(ue), S(aturation), V(alue)

Цвет, насыщенность, яркость

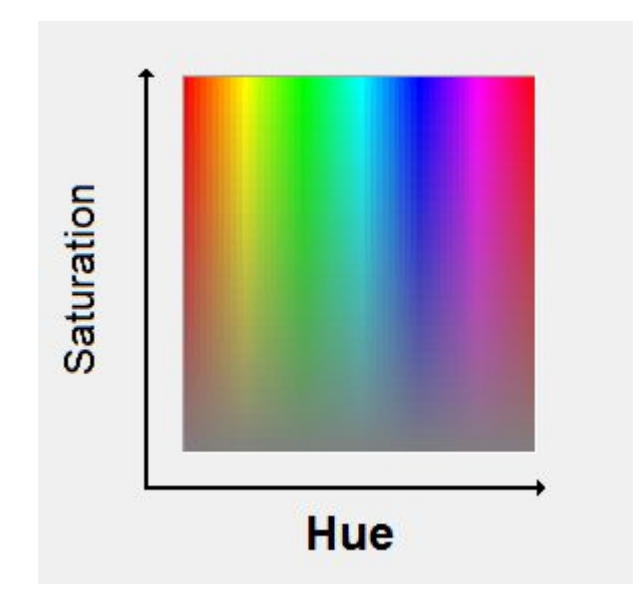

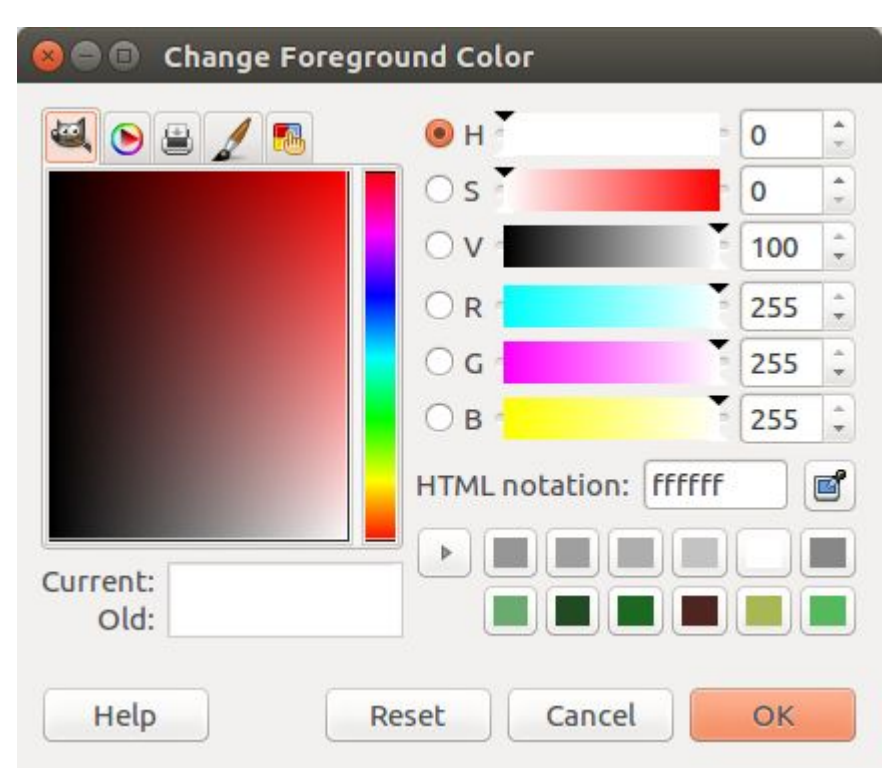

#### Антипаттерн: очень насыщенно!

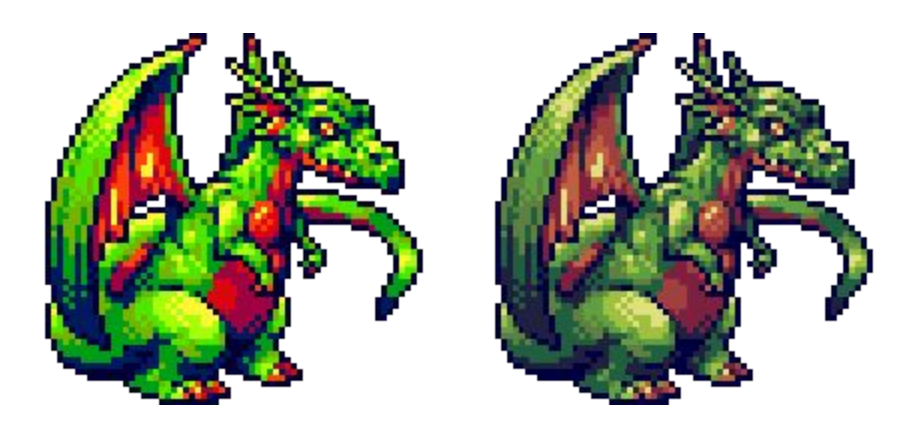

#### Яркость отвечает за контраст

Яркость - это сколько света в пикселе. Контраст - разность между яркостью двух пикселей.

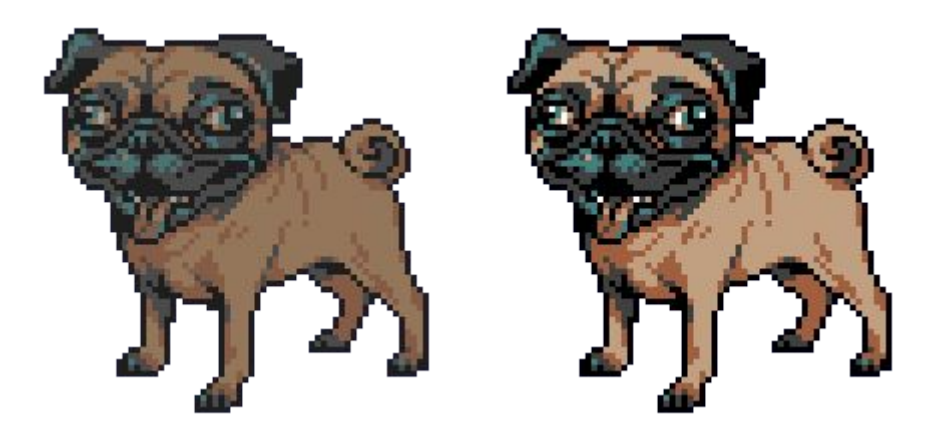

## Смещение оттенка цвета

Подсвеченные области и **яркие** цвета имеют **жёлтый** оттенок.

Затенённые области и **тёмные** цвета имеют сине-**фиолетовый** оттенок.

Не используйте чисто чёрный!

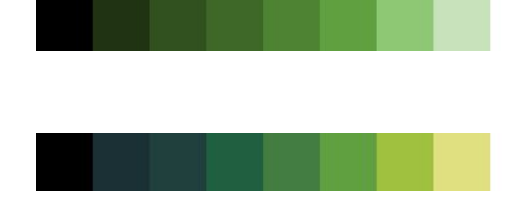

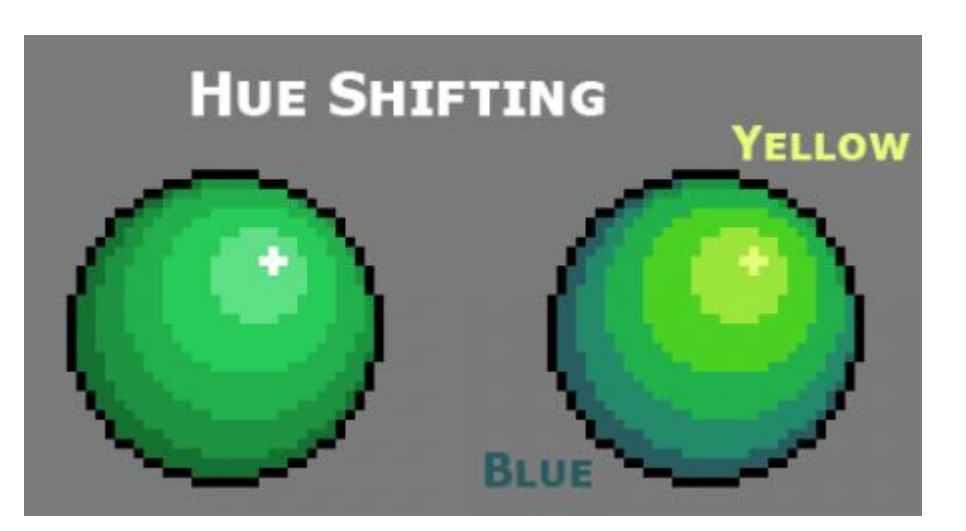

## Где взять палитру?

В интернете много готовых палитр! Например, [Design Seeds.](http://design-seeds.com/)

Берите вдохновение у природы.

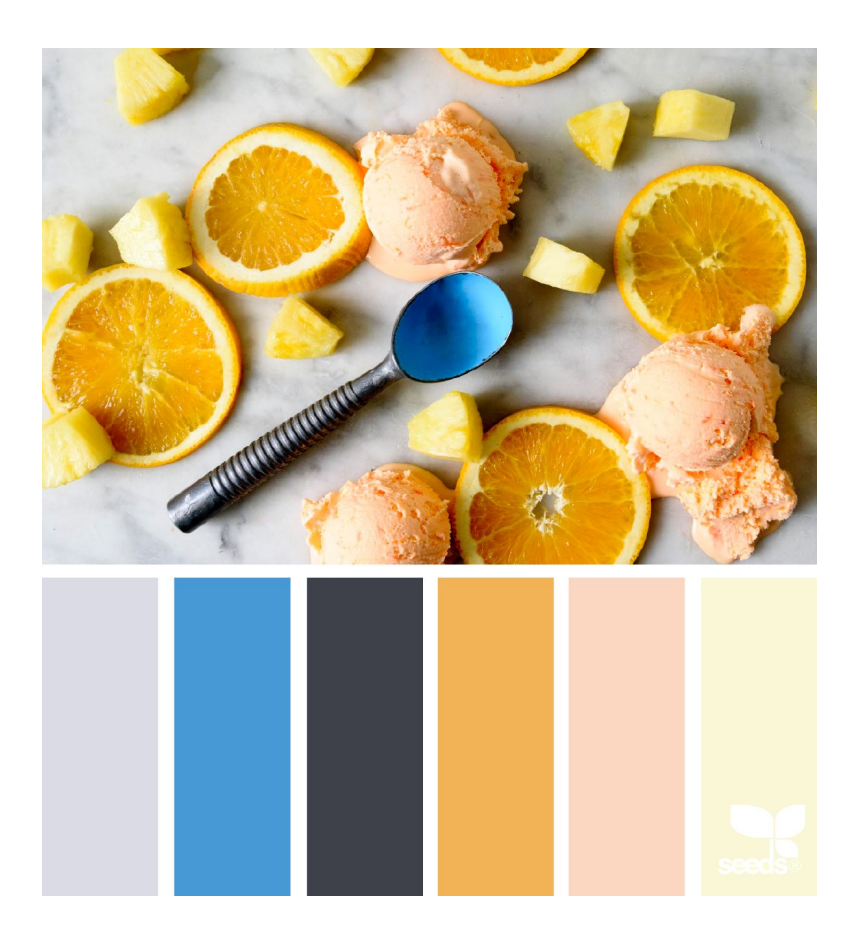

# Я готов(а) рисовать!

## Итак, с чего начать?

- С **маленьких** рисунков, их куда проще делать. 16 x 16, 32 x 32 вполне достаточно для начинающих.
- Заранее **ограниченной палитры**: 4-6 цветов
- Набросок можно начинать
	- с основных **линий** рисунка

○ с **блоков** одинакового цвета

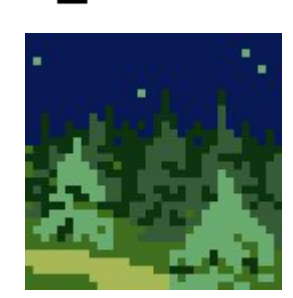

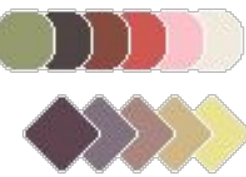

## Что рисовать?

- В *ріхе* каждый день проводятся конкурсы с указанной темой
- Не стесняйтесь использовать референсы (примеры из реальной жизни)
- Небольшие объекты
	- фрукт
	- цветок
	- животное
	- домик
- Небольшие сцены
	- пустыня
	- горы
	- море
	- ночное небо
- А дальше персонажей, мечи, корабли, бокалы всё что захотите!

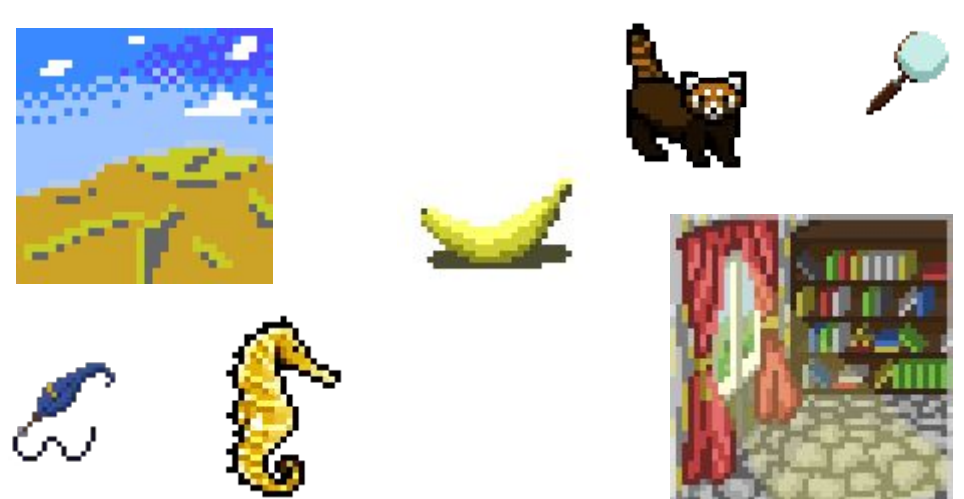

## В процессе рисования

Нормально, если рисунок вылезает за границы. Потом можно выделить нужную часть рисунка (*Rectangle Select Tool*) и обрезать остальное (*Image* -> *Crop to selection*).

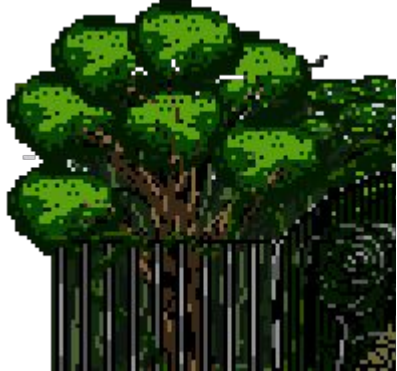

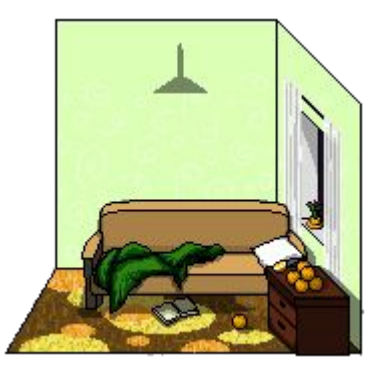

Палитру удобно рисовать рядом с рисунком, причём на всех слоях.

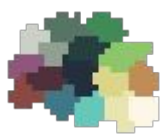

## Как подготовить рисунок для просмотра

- При просмотре нужно убрать сглаживание при увеличении: *Edit* -> *Preferences* -> убрать галочку *Smooth images when zoomed in*
- Для того, чтобы рисунок было видно, при сохранении его обычно увеличивают в 2-3 раза: *Image* -> *Scale image* -> *Width* = Width \* 2, *Interpolation* = None, цепь не размыкать.
- Сохранить: *File* -> *Export as...* -> <name>.png, настройки игнорируйте.
- Готово, вы восхитительны!

## Время рисовать!

HTML коды цветов палитры от Arne:

0 - #000000

- 1 #9D9D9D
- 2 #FFFFFF
- 3 #BE2633
- 4 #E06F8B
- 5 #493C2B
- 6 #A46422

7 - #EB8931 8 - #F7E26B 9 - #2F484E 10 - #44891A 11 - #A3CE27 12 - #1B2632 13 - #005784 14 - #31A2F2 15 - #B2DCEF

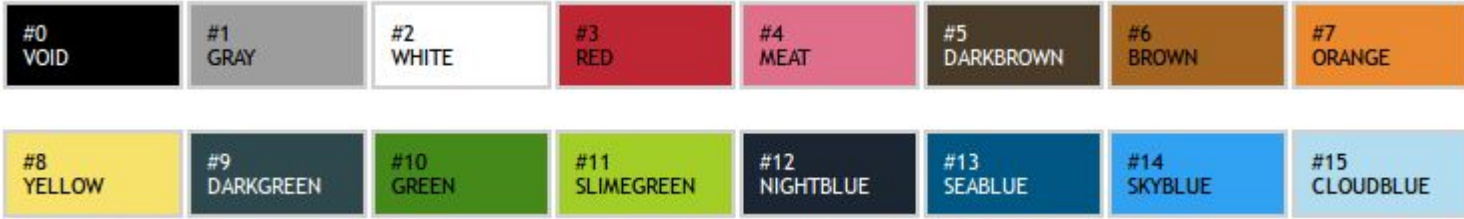

#### Для вдохновения: из [.pixel](https://vk.com/pixel.arts)

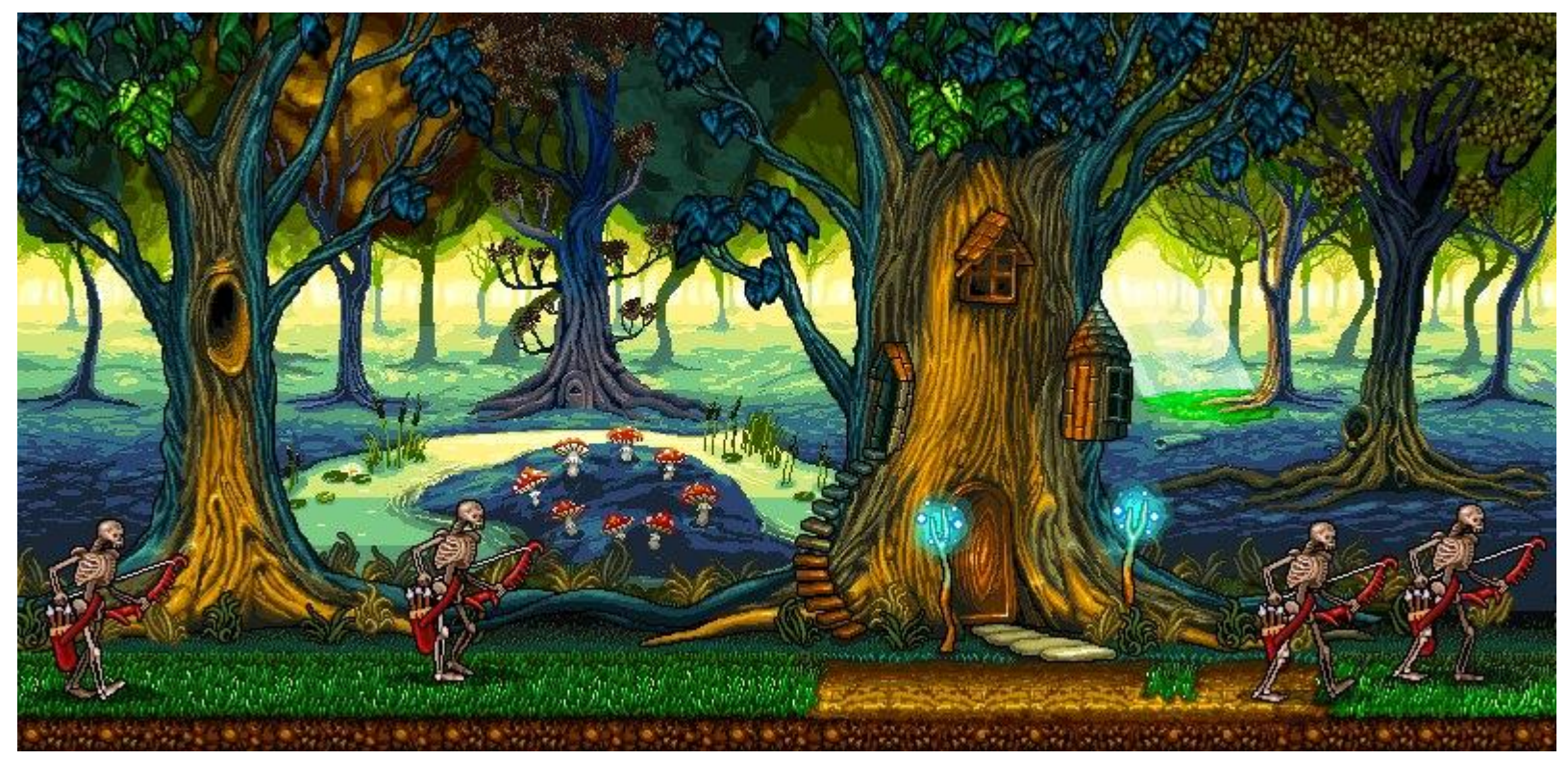

## Matt Frith

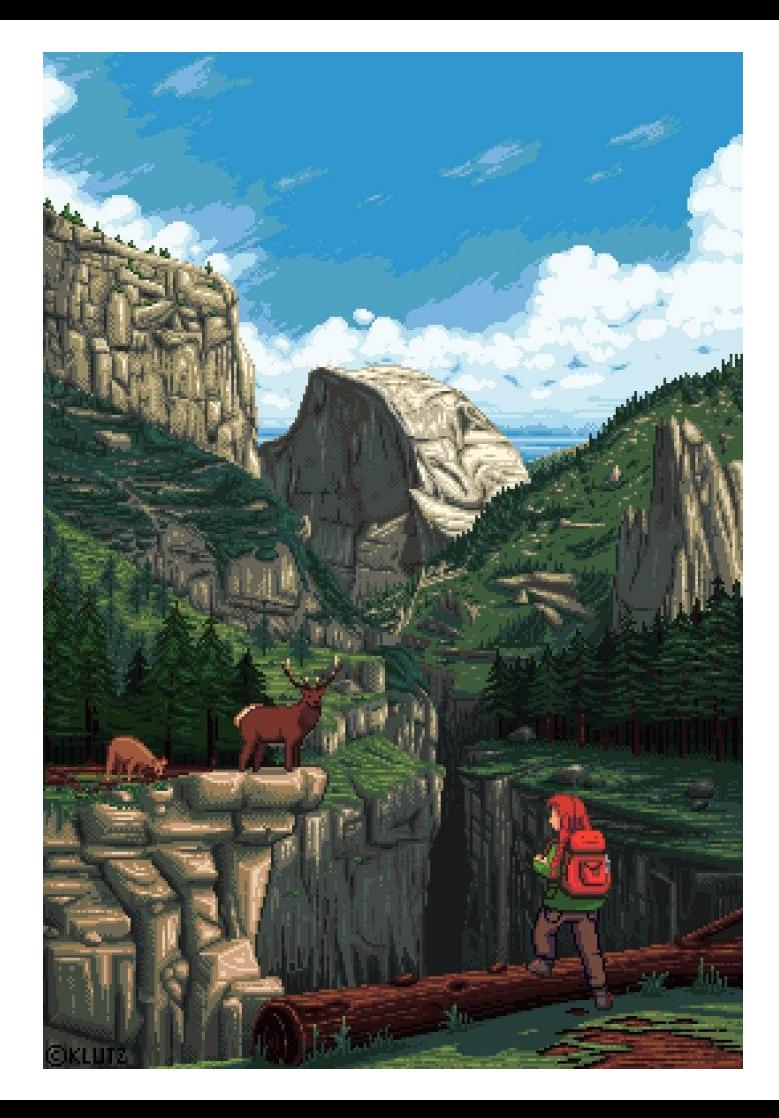

## Из игры Kyrandia 2

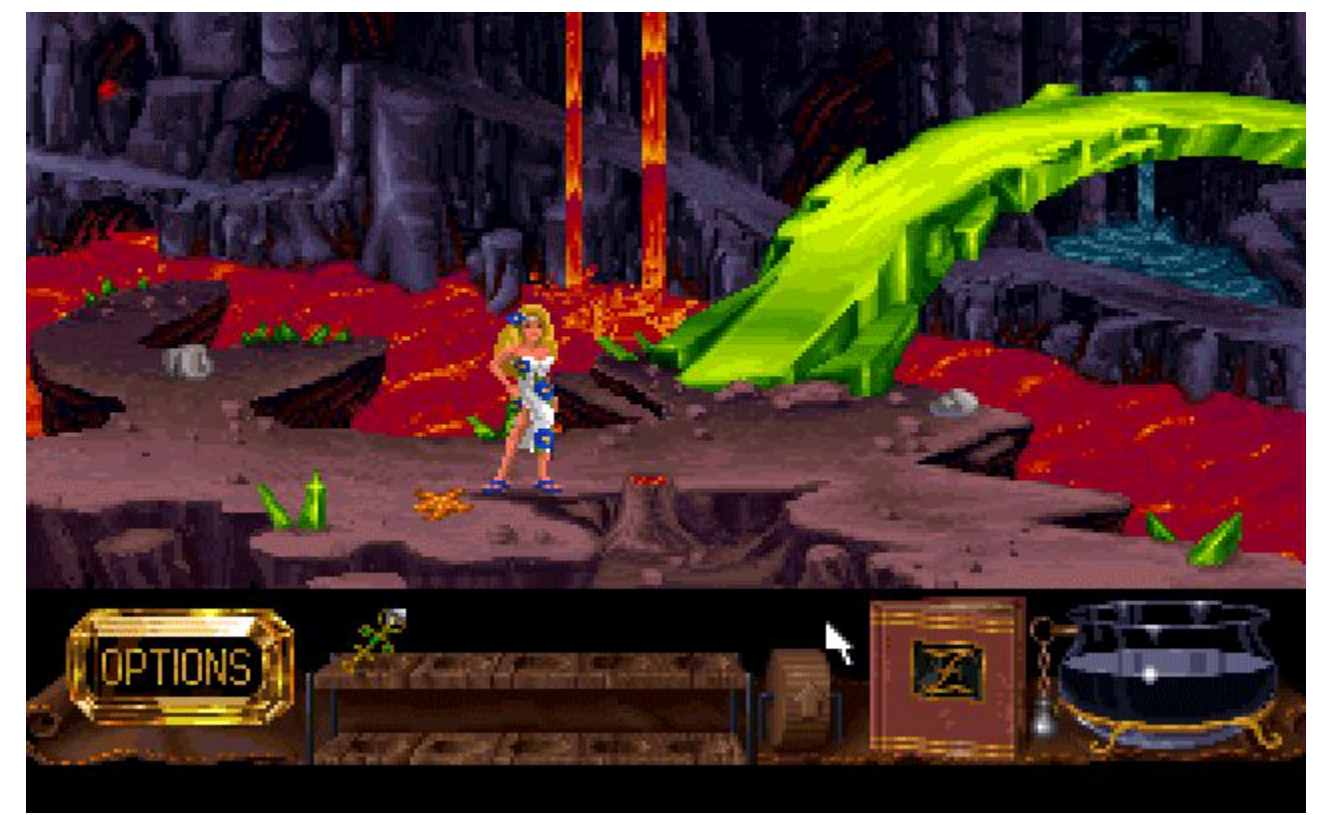

## Из игры Heroine's Quest

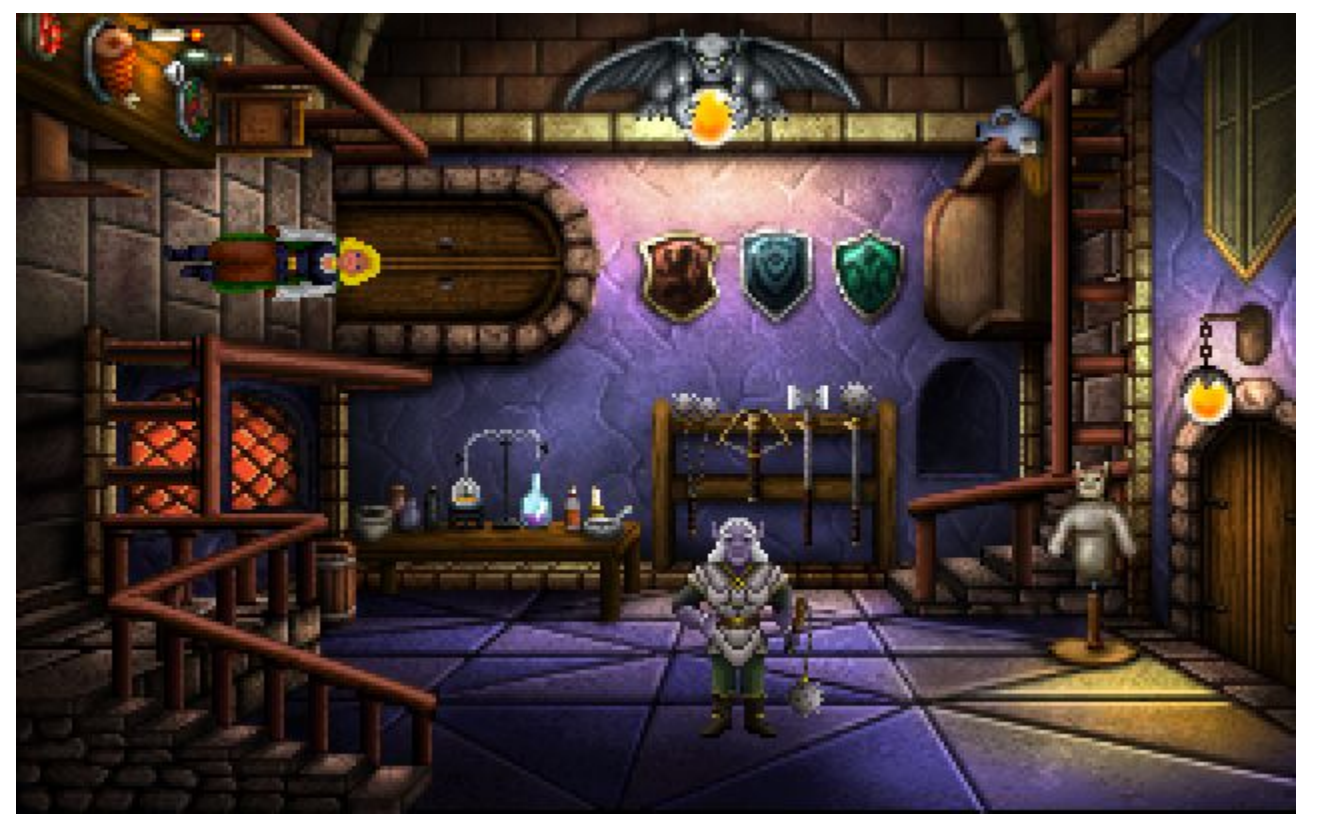

#### Russian Hexquisite Corpse Collab #1

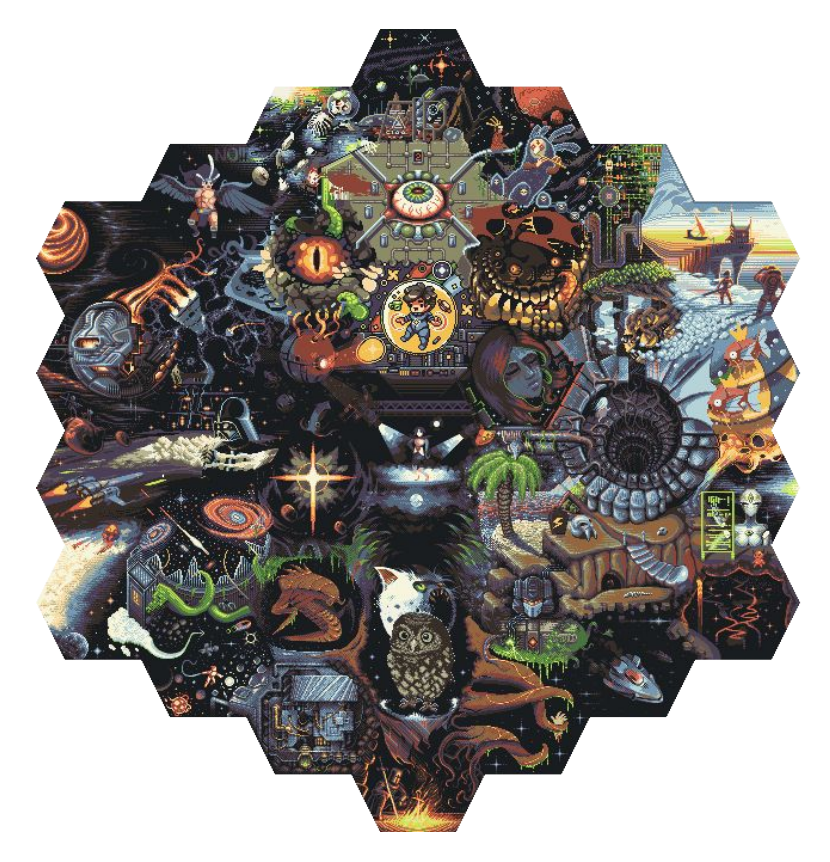

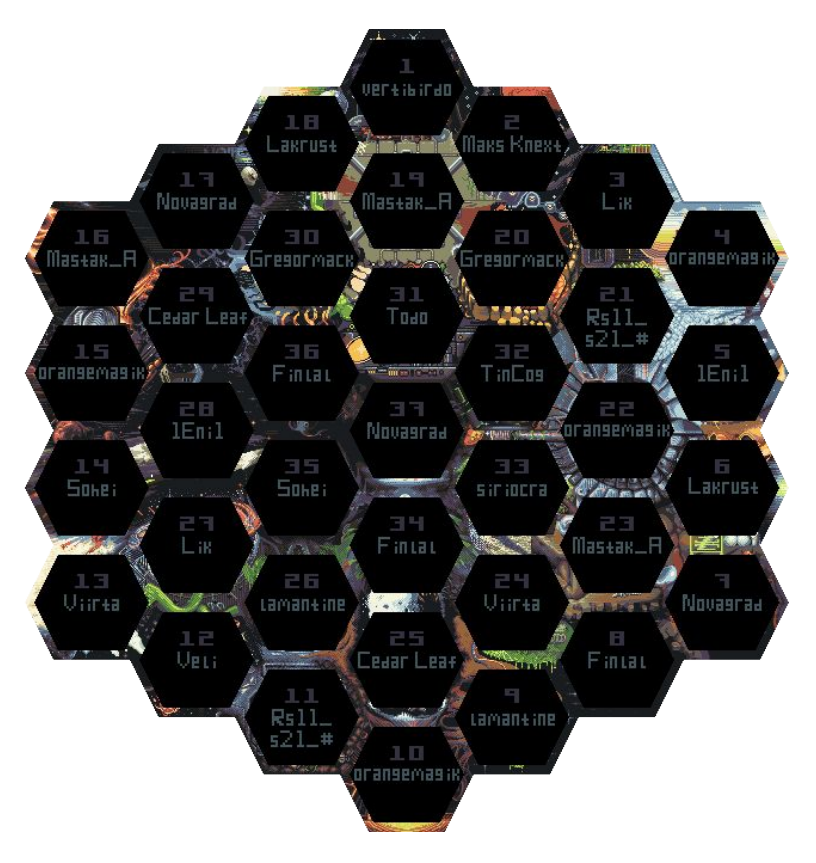

## **Siriocra**

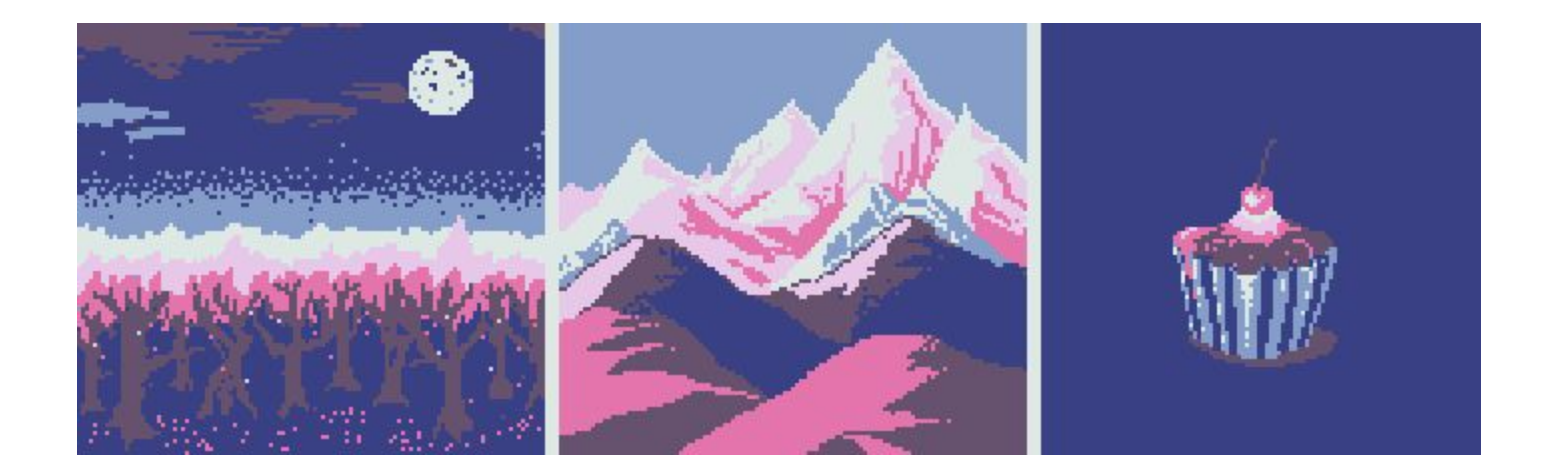

#### crocuscus (когда-то делала гамку)

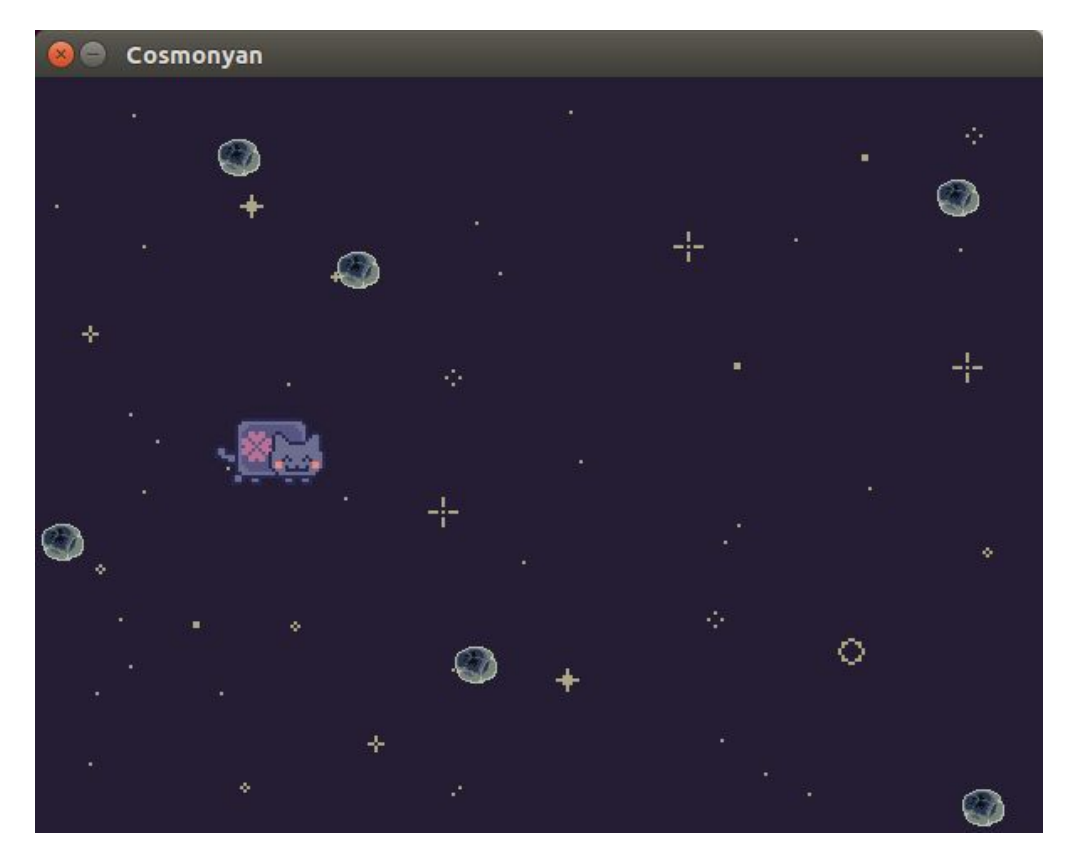